#### 晶片防偽居留證

#### 手機APP及網頁查詢居留證操作說明

內政部移民署

### 手機及網頁查詢居留證操作說明

本程式開發目的在於查證居留證是否仍 為有效證件功能,提供手機Camera拍攝居 留證條碼及解碼功能,依據居留證證件條 碼/核發日期/居留期限/卡片背面流水號, 查詢卡片資料正確性,另提供網頁版本供 民眾查詢。

### 手機畫面展示

- 一、開啟晶片防偽居留證查詢APP-圖1
- 二、選擇[卡片資料查驗]-圖2
	- 1. 按[啟動Camera掃描]鍵(拍攝背面下方條 碼)-圖3

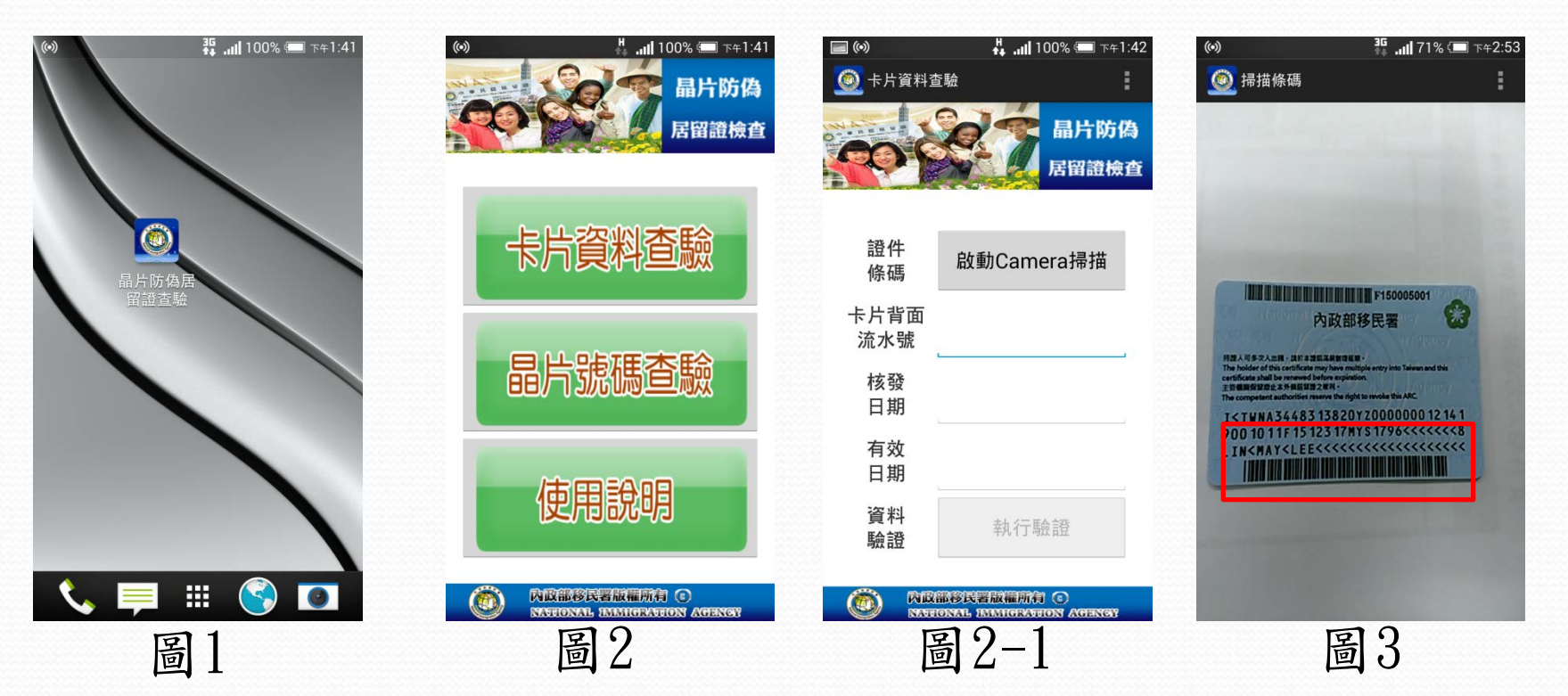

### 手機畫面展示

2. 居留證欄位對應說明-圖4 3. 手動輸入[卡片背面流水號]-圖4-1 4. 滑動輸入[核發日期]-圖5 5. 滑動輸入[居留期限]-圖6

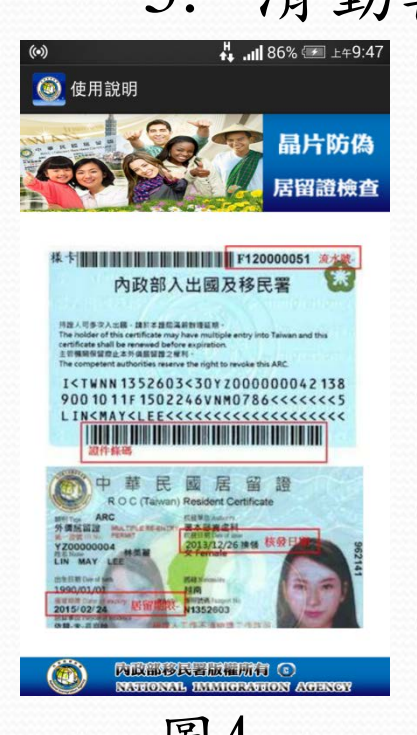

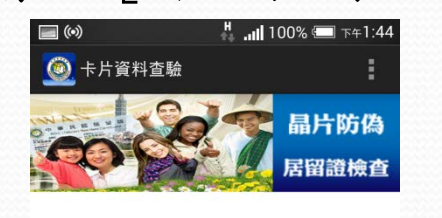

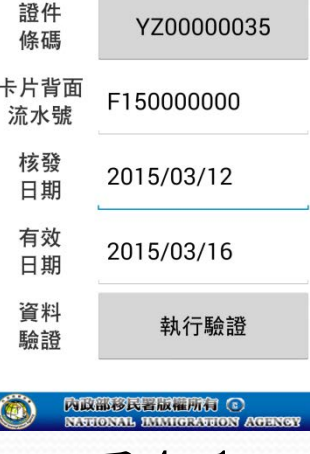

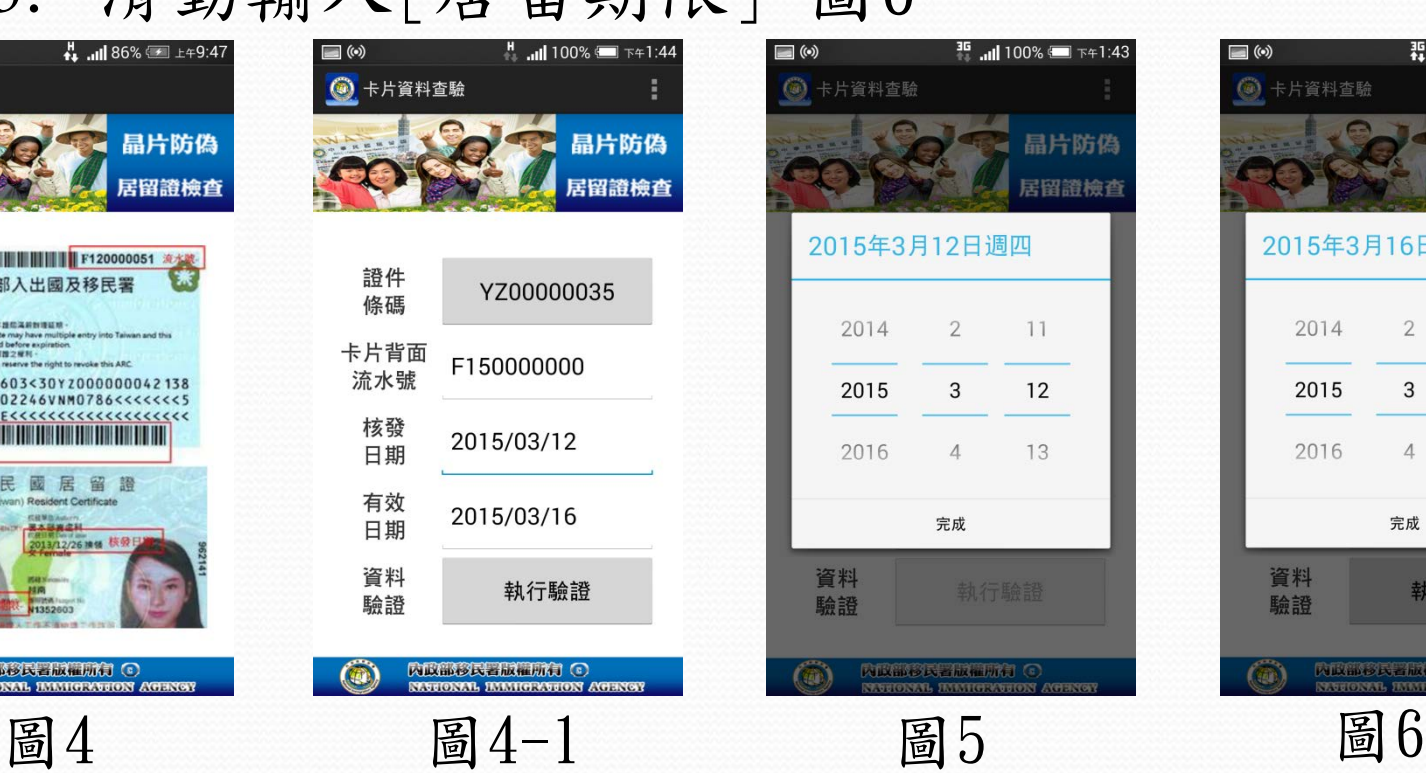

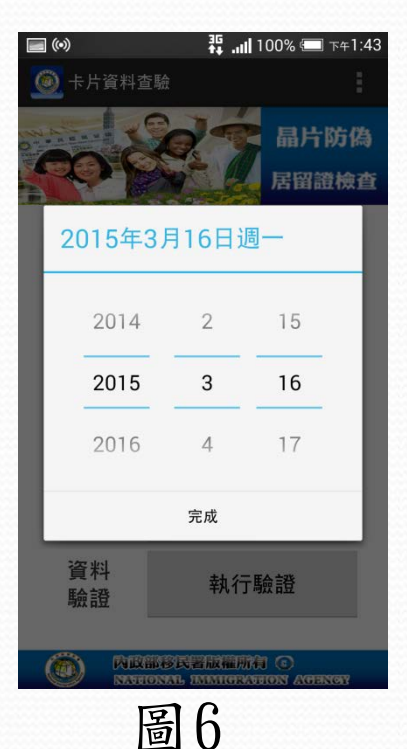

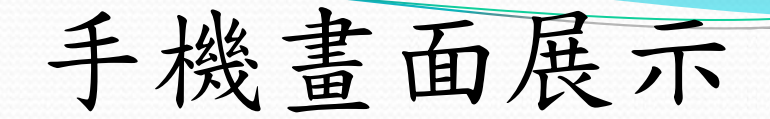

5. 按[執行驗證]-圖7 資料相符-圖8 顯示照片-圖8-1 資料不符-圖9

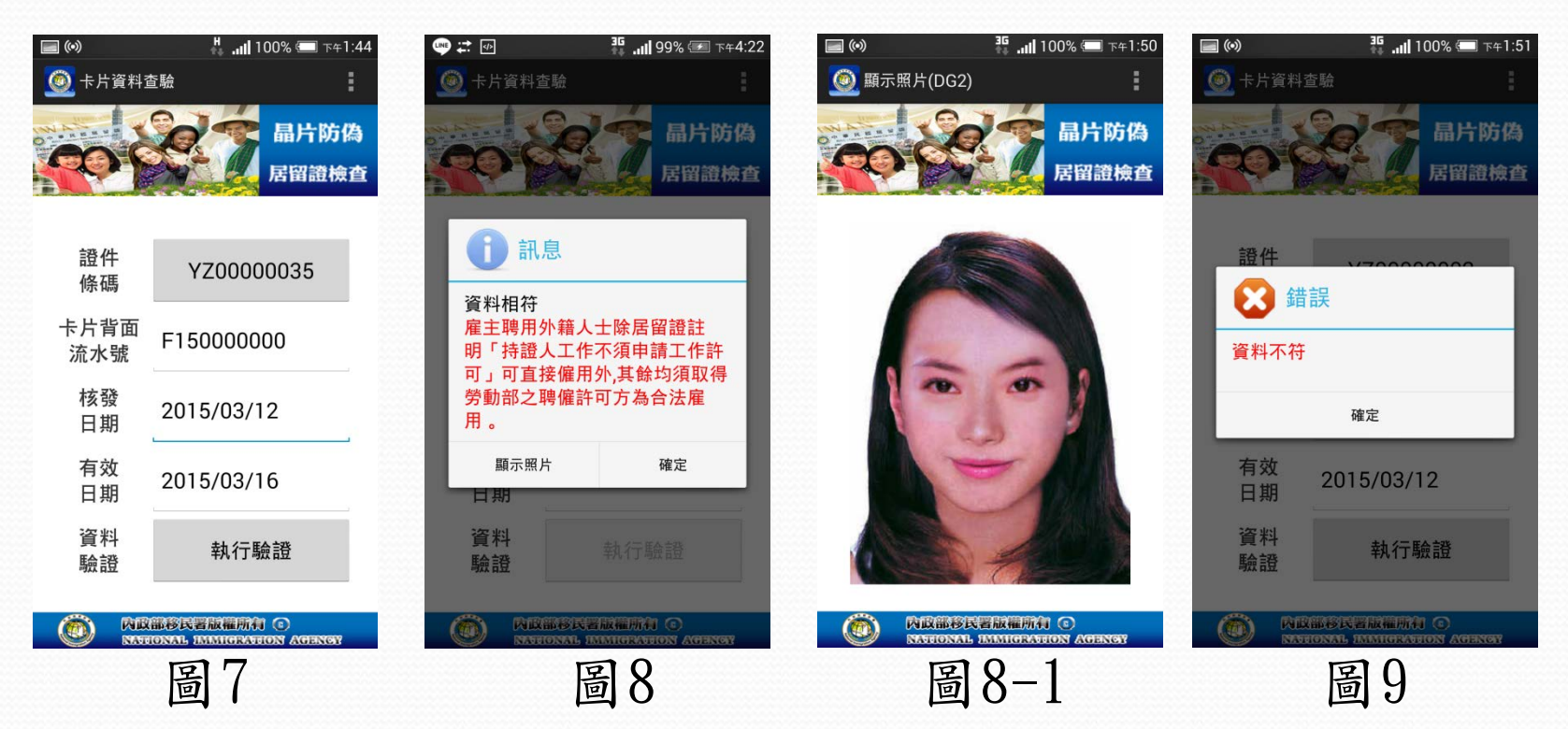

## 網頁版居留證資料查詢說明

民眾可在全球資訊網頁業務專區點選[晶片居留證資料查詢]。 http://www.immigration.gov.tw/mp.asp?mp=1

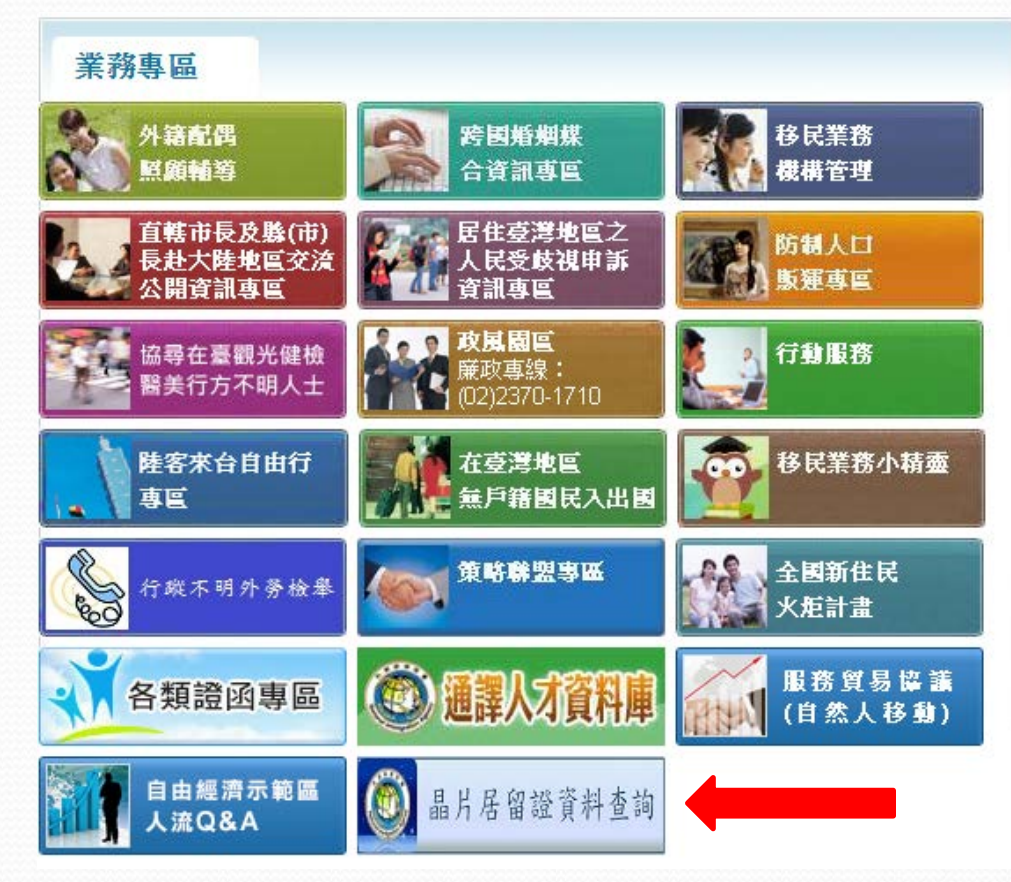

## 網頁版居留證資料查詢說明

請輸入居留證/統一證號/核發日期/居留期限/背面流水號。

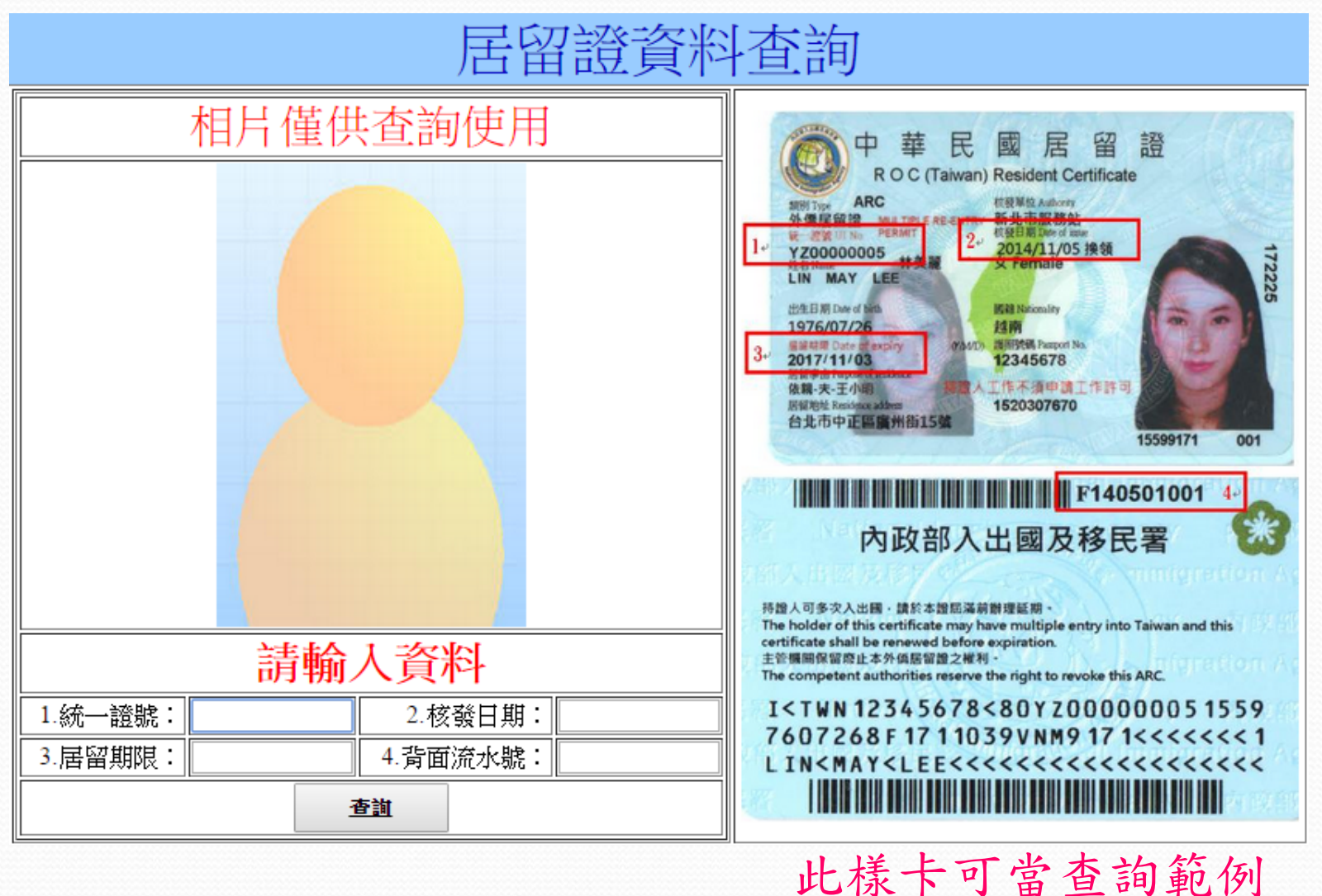

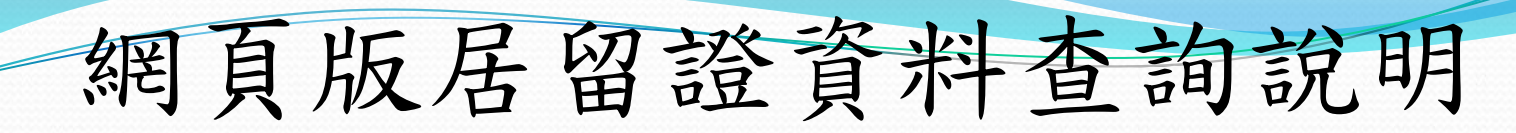

資料輸入完成按下查詢資料正確顯示照片及資料相符

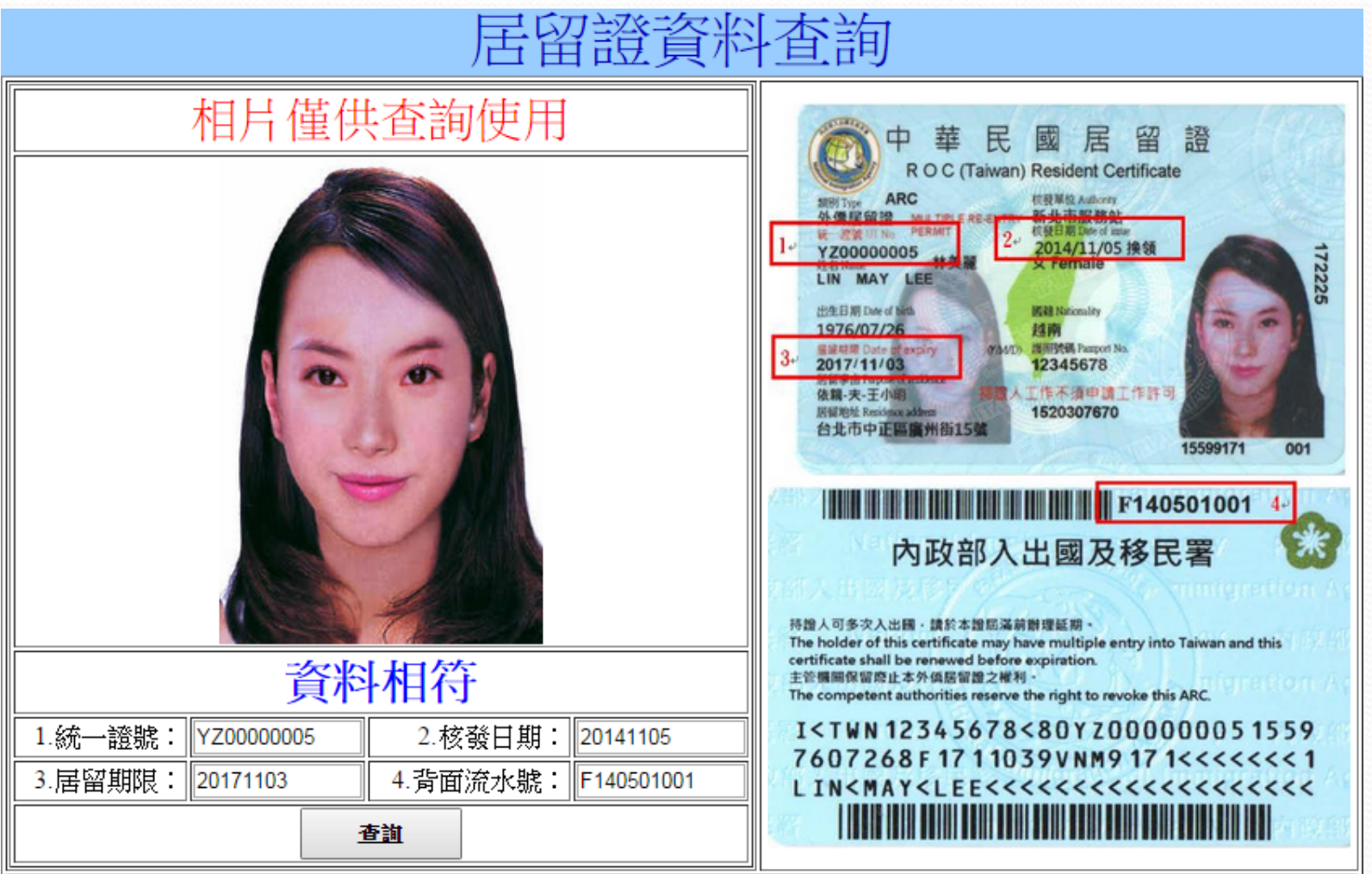

# 網頁版居留證資料查詢說明

資料輸入完成按下查詢資料有誤顯示空白照片及資料不符

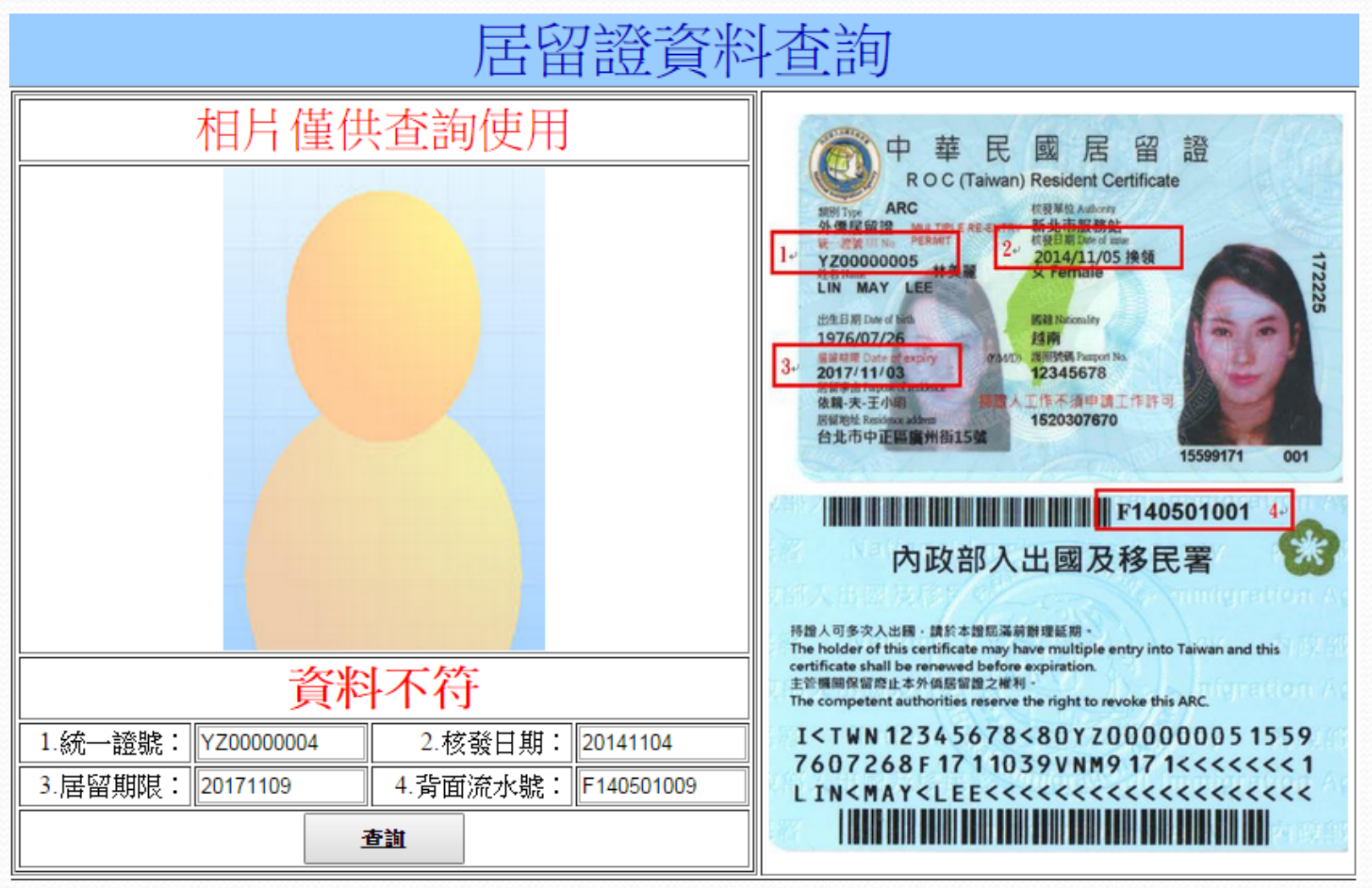

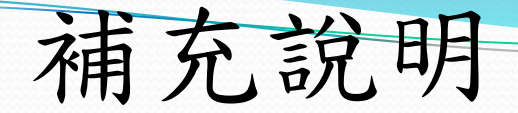

- 1. 資料相符-查詢資料為有效卡。 (請比對照片與居留證是否相同)
- 2. 資料不符-查詢資料為無效卡。 (資料輸入錯誤、逾期或註銷卡)
- 3. 2010年(含)前核發之晶片居留證,若無卡片背面上 方流水號,則不須輸入資料。
- 4. 永久居留證-居留日期不須輸入資料。
- 5. 移民署全球資訊網-影音專區內附有簡易版操作影音 說明,或到youtube搜尋「居留證查詢」亦可。
- 6. APP及網頁查詢,可使用第7頁圖示當範例樣卡查詢。

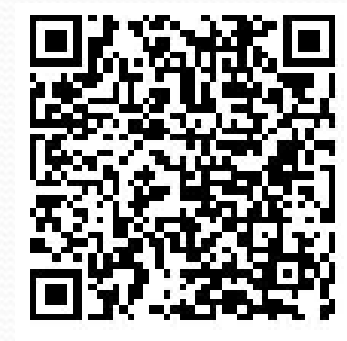

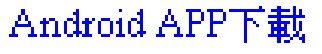

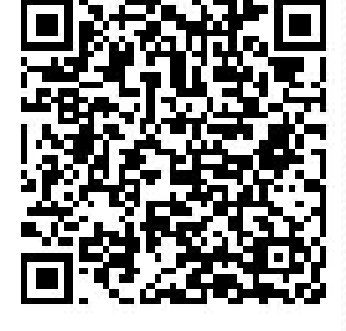

IOS APP下載

Page 10